## **Submitting an Adverse Event or Unanticipated Problem Form**

- 1. Log into IRBManager. The Dashboard will appear.
- 2. Click on the active study link for the application for which you want to report an event.

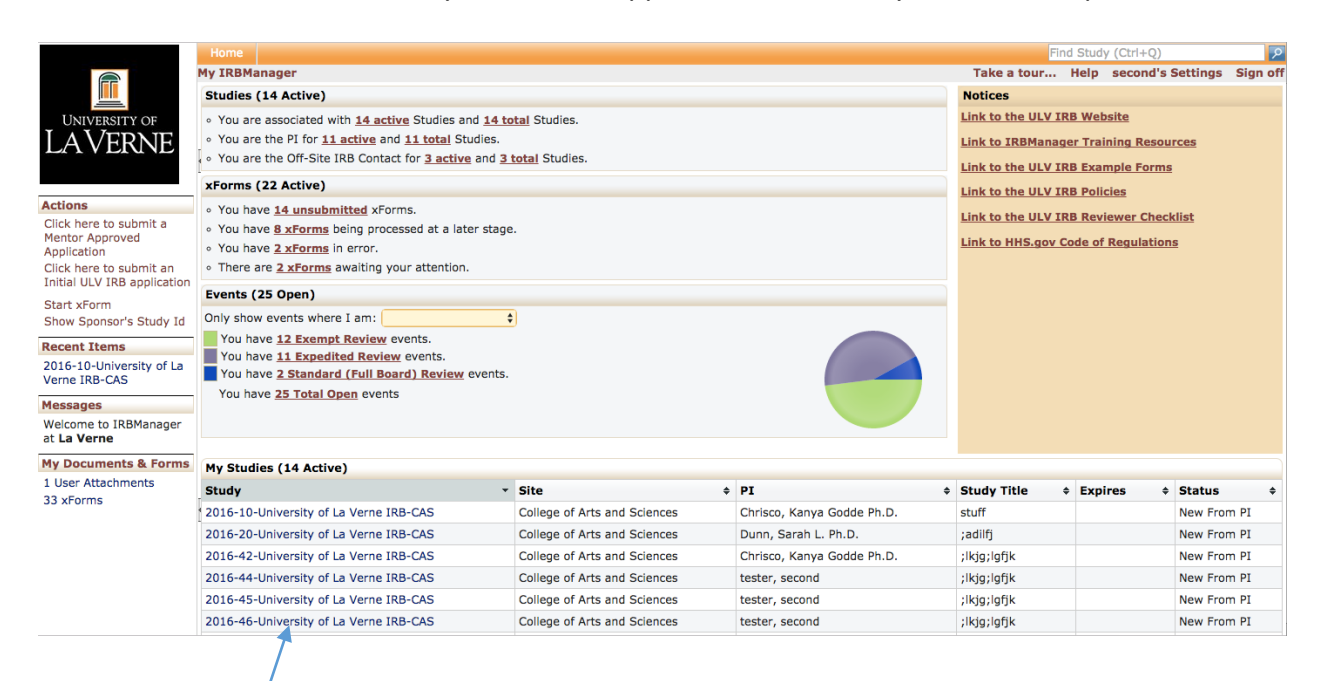

3. Verify the information about the study is the correct one you want to report and click **Start xForm**.

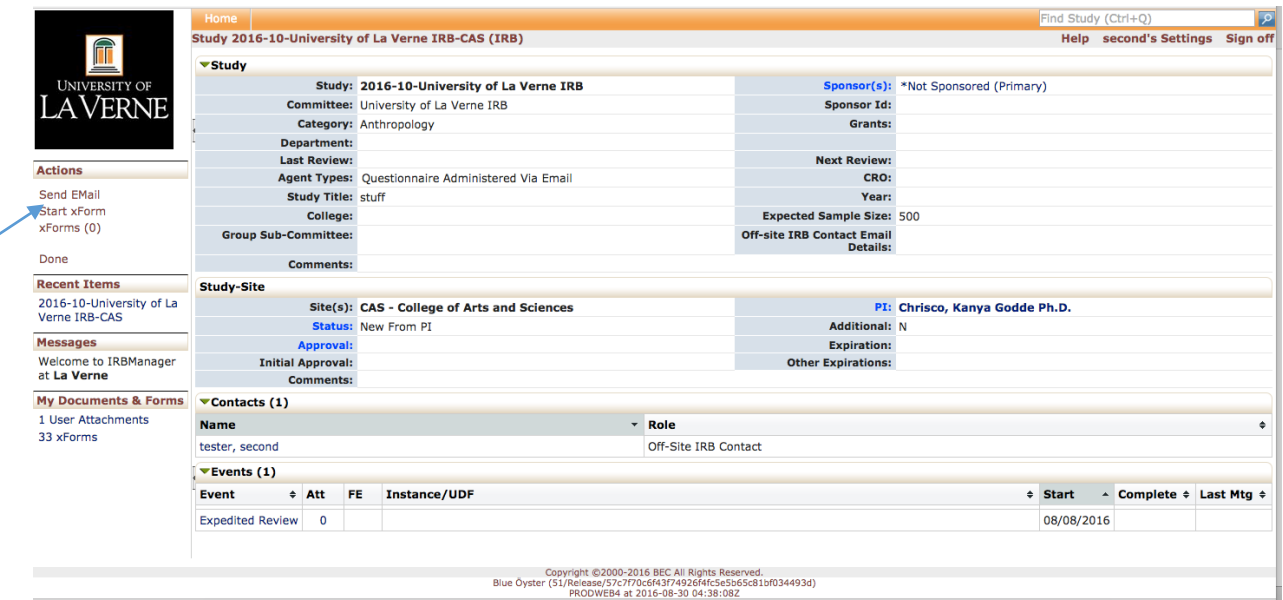

4. Select Adverse Event or Unanticipated Problem.

## University<sub>of</sub><br>LaVerne Filter: Select xForm to start **Example 2**<br>Pescription Action Form (Click to start) a **Activity Reporting** A short report stating whether your study is active and if there have been any adverse events. Please use this form in the case of an adverse event or unanticipated problem  $\bigoplus$ Adverse Event or Unanticipated Problem  $\blacksquare$ Initial La Verne IRB Application V2 Please use this form for all new initial applications for the Institutional Review Board. La Verne IRB Amendment Form Please use this form for all amendments. Your study cannot be expired if you intend to use this form.  $\qquad \qquad \bigoplus$ La Verne IRB Study Closure Form Please use this form for to notify the IRB your study is closed. This is required at the end of your study, or one year (if an extension is not sought),<br>whichever comes first.  $\qquad \qquad \bigoplus$  $\begin{array}{ccc} \hline \hline \hline \hline \end{array}$ La Verne IRB Study<br>Extension/Continuation Please use this form for all extensions. Your study cannot be expired if you intend to use this form. Mentor Approved Human Subjects<br>Research Application and Distributional Review Board based on specific qualifications/requirements.<br>Research Application and the Institutional Review Board based on specific qualifications/re  $\blacksquare$  $\qquad \qquad \blacksquare$ New Contact Form Please use this form to add a new contact to IRBManager if you are working with someone who is NOT affiliated with La Verne. Copyright @2000-2017 Tech Software. All Rights Reserved.<br>Blue Öyster (2016.7.273.0/Release/647594f-d80e26536ca005838)<br>PRODWEB4 at 2017-11-20 18:14:152<br>Page generated in 0.044 seconds. Powered By  $\bigotimes$  IRBM anager

5. The application will appear. Verify the appropriate study pre-populated into the application and click Next. Describe the nature of the event in the text boxes provided. Click Next and click Submit.